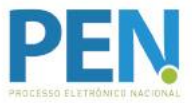

**–––––––––**

**Aplicativo SEI**

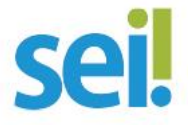

**Orientação para Instalação**

## **1° Passo: Instalar o módulo de integração no servidor de aplicação do SEI (a partir da versão 3.0.6)**

**1.1.** Baixar a última versão do módulo wssei no endereço [https://softwarepublico.gov.br/gitlab/sei/mod-wssei/tags.](https://softwarepublico.gov.br/gitlab/sei/mod-wssei/tags)

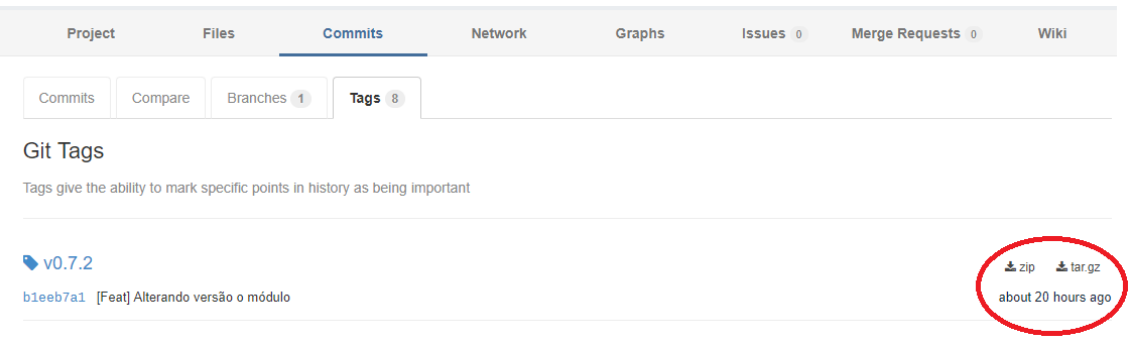

**1.2.** Copiar a pasta contendo o módulo wssei para o diretório de módulos do SEI, localizado em <caminho/do/projeto>/sei/web/modulos.

**1.3.** Adicionar no arquivo de configuração do sistema (ConfiguracaoSEI.php), na chave Modulos, a referência para o módulo copiado no passo anterior, utilizando a chave de identificação MdWsSeiRest. O sistema procura pelo módulo a partir da pasta de módulos do SEI.

 $\triangleright$  Exemplo:

```
'SEI' => ARRAY(
   ( ...)
   'Modulos' => array(
         'MdWsSeiRest' => 'wssei/'
   )
),
```
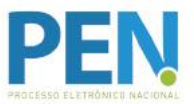

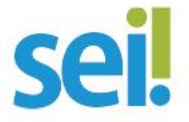

## **Orientação para Instalação**

**1.4.** Verificar se o módulo foi carregado por meio do menu Infra/Módulos do SEI.

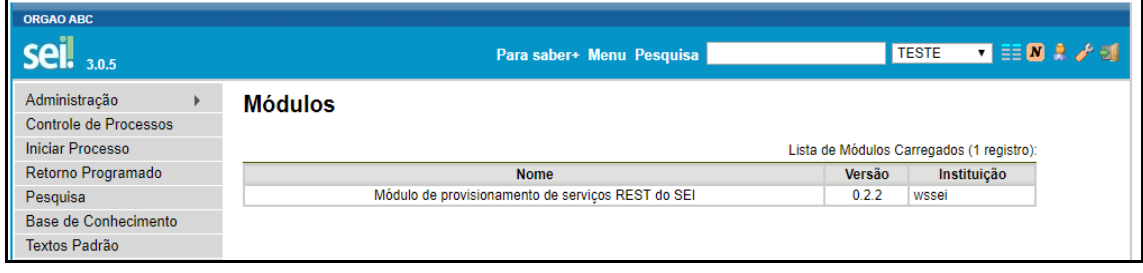

**1.5.** Verificar se o QR Code foi criado na parte inferior do menu lateral esquerdo do SEI. Esse código contém os dados de acesso ao ambiente do órgão.

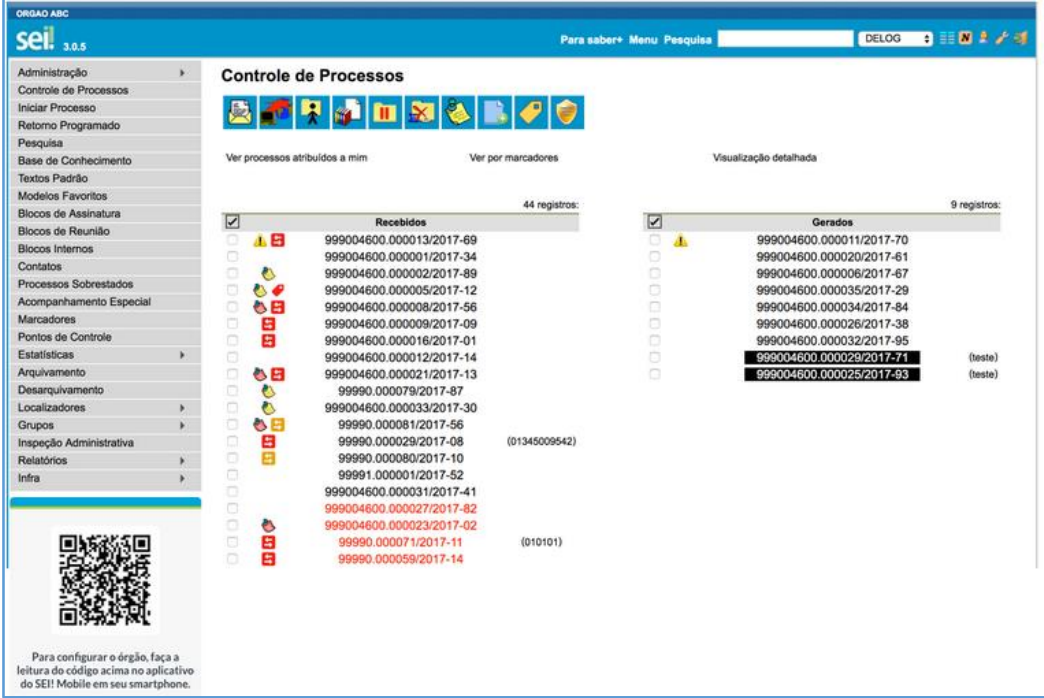

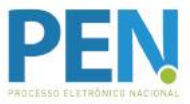

**–––––––––**

**–––––––––**

**Aplicativo SEI**

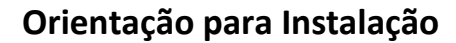

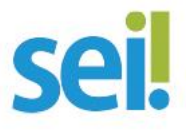

## **2º Passo: Instalar o aplicativo no telefone celular**

1.1. No telefone celular, acessar a loja Google Play ou App Store e realizar a instalação do aplicativo do SEI.

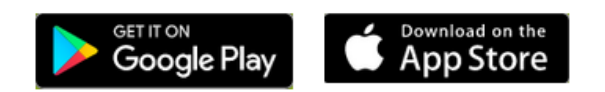

## **3º Passo: Realizar a leitura do QR Code**

- 1.1. No telefone celular, abrir o aplicativo do SEI.
- 1.2. Acessar a opção "Trocar Órgão" e, em seguida, a opção "Ler Código".

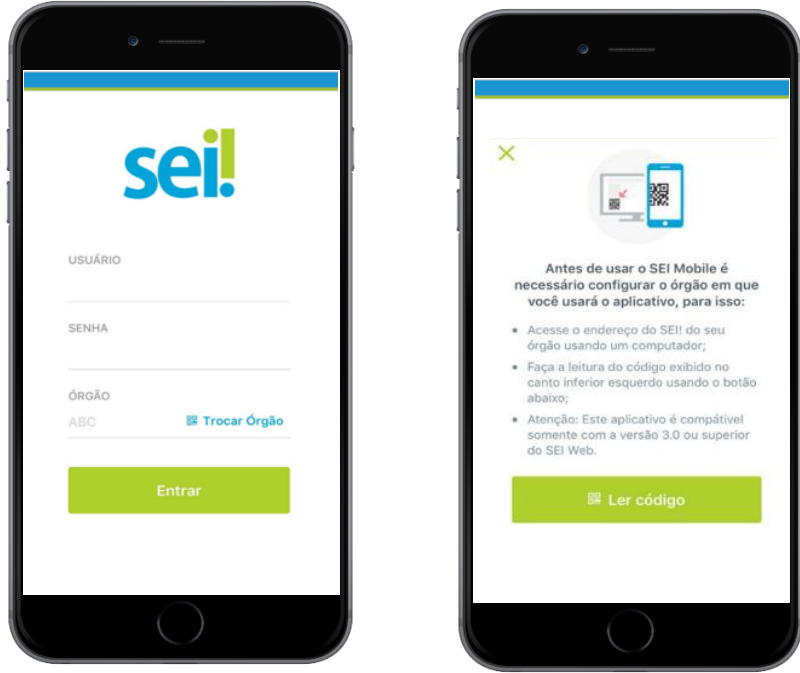

1.3. Fazer a leitura do QR Code no SEI *web* do seu órgão, com a câmera do telefone celular.

1.4. Informar o usuário e a senha do SEI, e iniciar o uso do aplicativo.